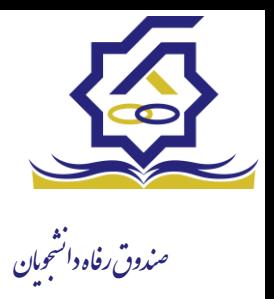

**زیر سامانه خوابگاه**

- **درخواست اقامت)خوابگاه(**
- ➢ بعد از ثبت نام در سامانه، در منو گزینه "خوابگاه ← درخواست اقامت" را انتخاب کنید. سپس بر روی "درخواست اقامت جدید" کلیک کنید تا فرم درخواست شما آماده شود.

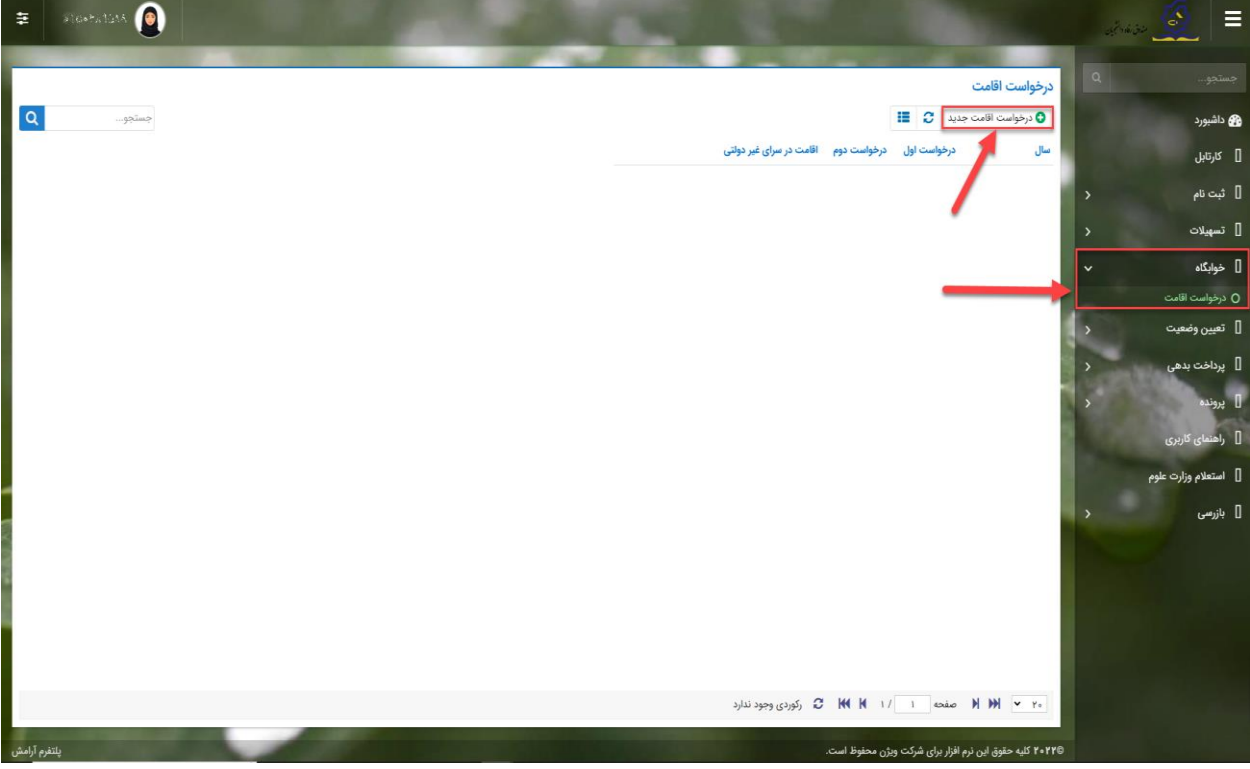

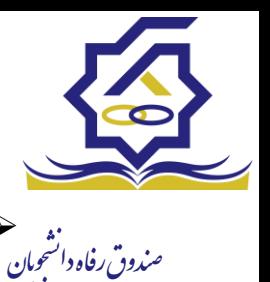

➢ اگر دانشجوی دولتی باشید میتوانید گزینه "متقاضی اقامت در خوابگاه غیردولتی" را انتخاب کنید تا تقاضای شما برای خوابگاه های غیردولتی ثبت شود)برای دانشجویان غیردولتی این گزینه به صورت اتوماتیک فعال است).

➢ همچنین اگر برای ترم اول)مهر( درخواست اقامت میدهید، میتوانید درخواست خود را برای ترم دوم(بهمن) نیز ثبت کنید(این امکان فقط در ترم مهر قابل احراز است و در ترم های بهمن و تابستان فقط برای همان ترم میتوانید درخواست اقامت بدهید(

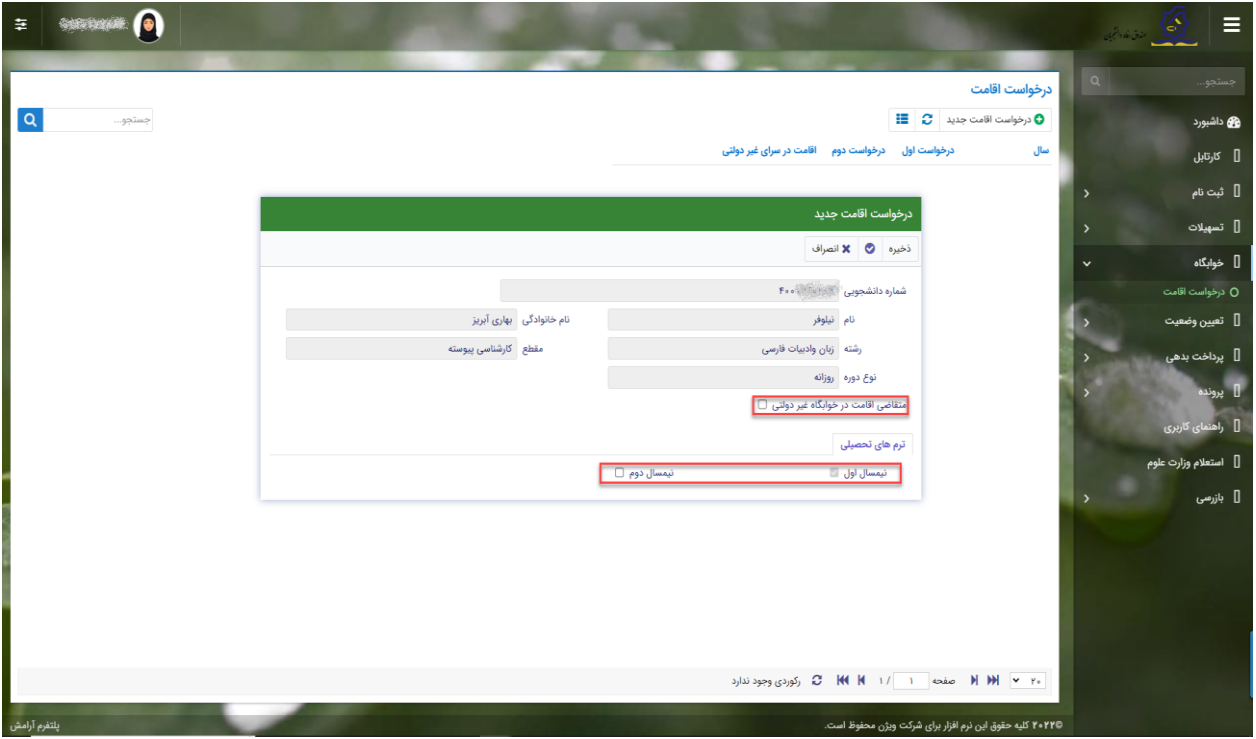

➢ دکمه "ذخیره" را بزنید تا درخواست شما برای خوابگاه ثبت شود.

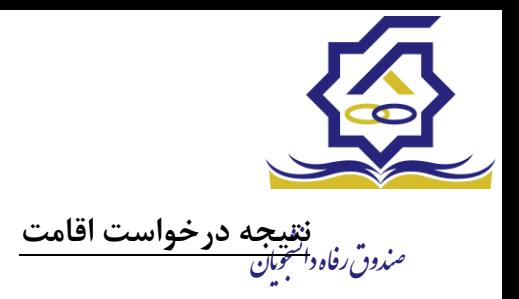

• **مشاهده اقامت ها**

➢ شما میتوانید از منوی "پرونده ← مشاهده پرونده دانشجویی" و با انتخاب گزینه "اقامت ها" در نوار باالیی پرنده، لیست اقامت های خود را در پایین پرونده مشاهده کنید.

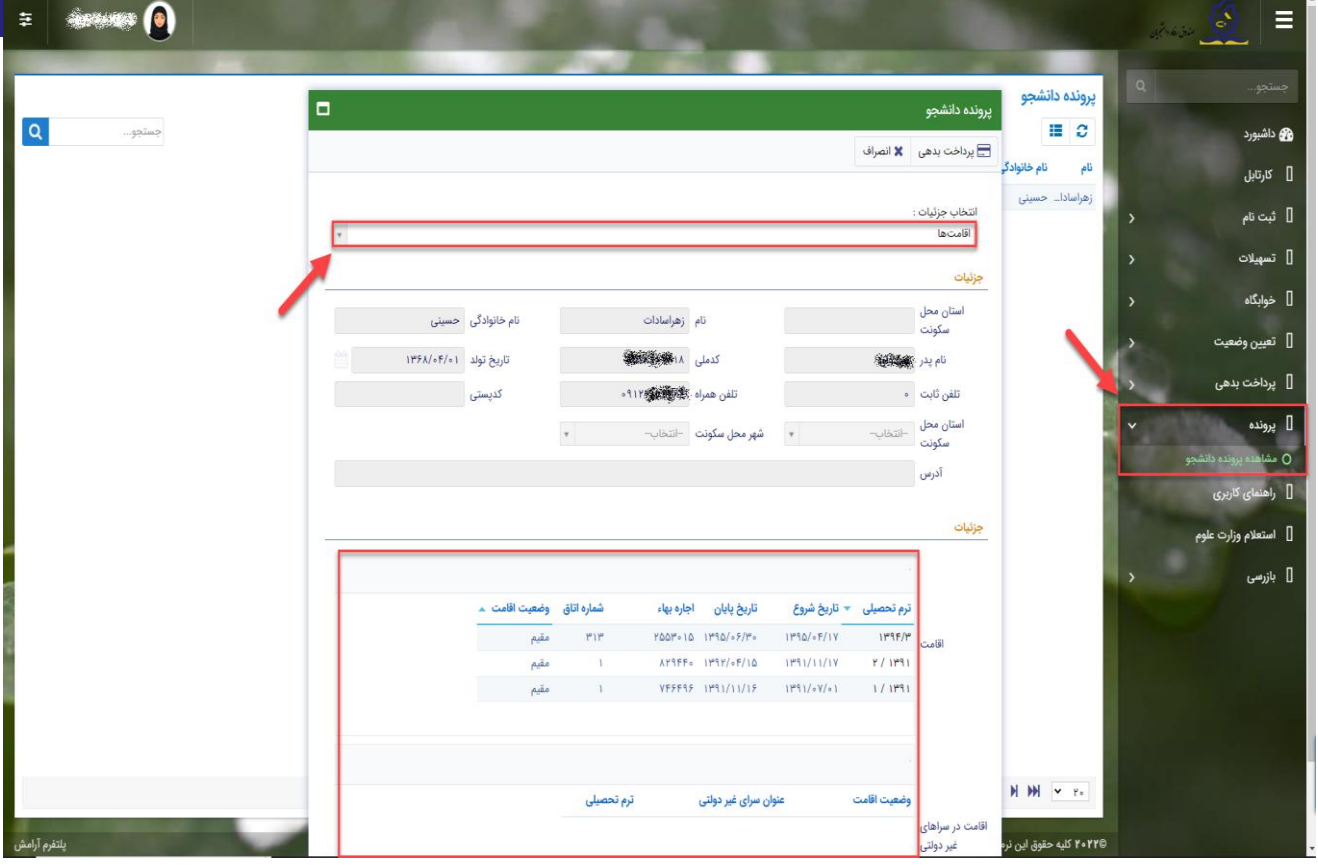

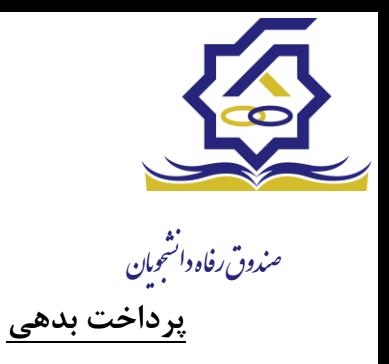

- **پرداخت بدهی خوابگاه**
- ➢ برای پرداخت بدهی خوابگاه خود میباست از منوی "پرداخت بدهی ← پرداخت بدهی" و از قسمت " بدهی خوابگاه" اقدام به پرداخت بدهی خوابگاه خود کنید.
- ➢ همچنین اگر بدهی خود را در بازه های مشخص شده صندوق پرداخت کنید مشمول تخفیف خوابگاه خواهید شد که مبلغ تخفیف در قسمت "تخفیف اجاره بهاء خوابگاه) برای شما قابل مشاهده خواهد بود.

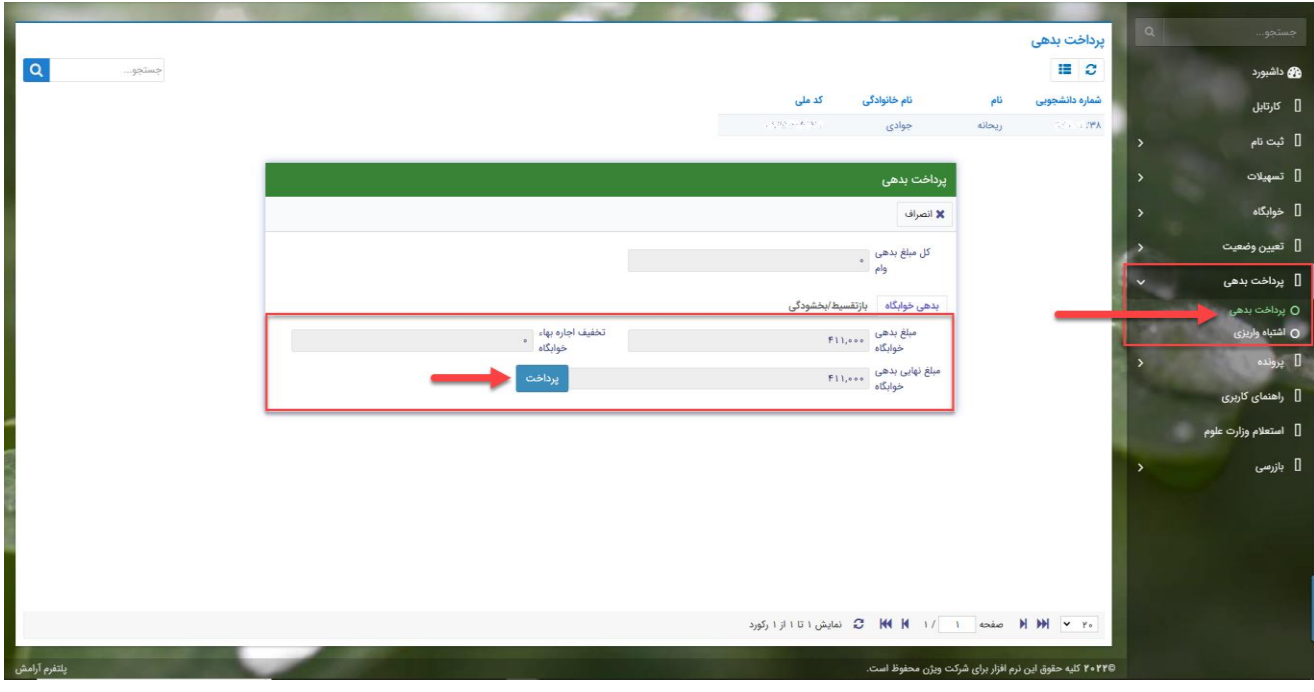

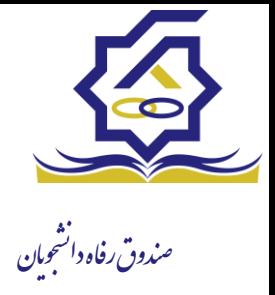

## مدیریت ثبت اطالعات خوابگاه:

**توضیحات :** 

توسط این فرم، کاربر امور خوابگاهِ دانشگاه، اطالعات هر یک از خوابگاه ها و اتاقهای آنها را در سیستم تعریف میکند. هر تغییری در این اطلاعات، (کم و زیاد شدن اتاقها، تغییر در ظرفیت آنها) از طریق همین فرم در سیستم ثبت میشود.

> **منو** : خوابگاه ها خوابگاه **دسترسی :** کارشناس خوابگاه دانشگاه

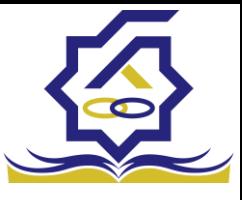

هو گرید مدیریت اطلاعات خوابگاه می توانید رکوردها رو بر اساس مجتمع خوابگاهی ، نام خوابگاه ، شهر،<br>*مندون رفاه دانتجان* دانشگاه، فعال یا غیر فعال بودن فیلتر نمایید ودر قسمت جستجو می توانید با وارد کردن عبارت مورد نظر، به جستجو در تمامی رکوردها بپردازید

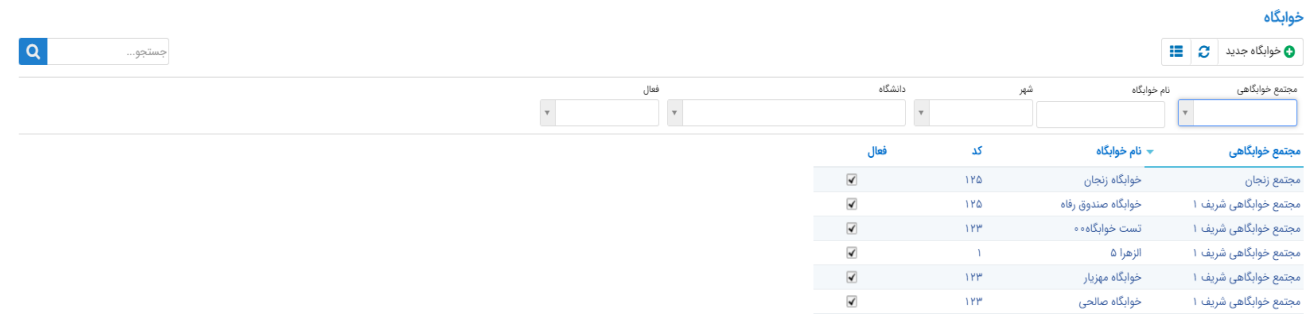

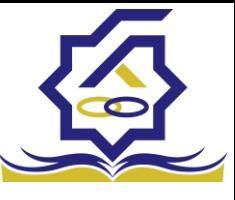

فغوم اصلی مدیریت اطلاعات خوابگاه :<br>*مندون رفاه دافتوان* با استفاده از این فرم میتوانید خوابگاه جدیدی را در سیستم ثبت نمایید توجه داشته باشید ثبت اطالعات فیلدهای با ستاره قرمز اجباری می باشند و حتما باید با مقادیر صحیح کامل گردند و همچنین نام خوابگاه نباید تکراری باشد

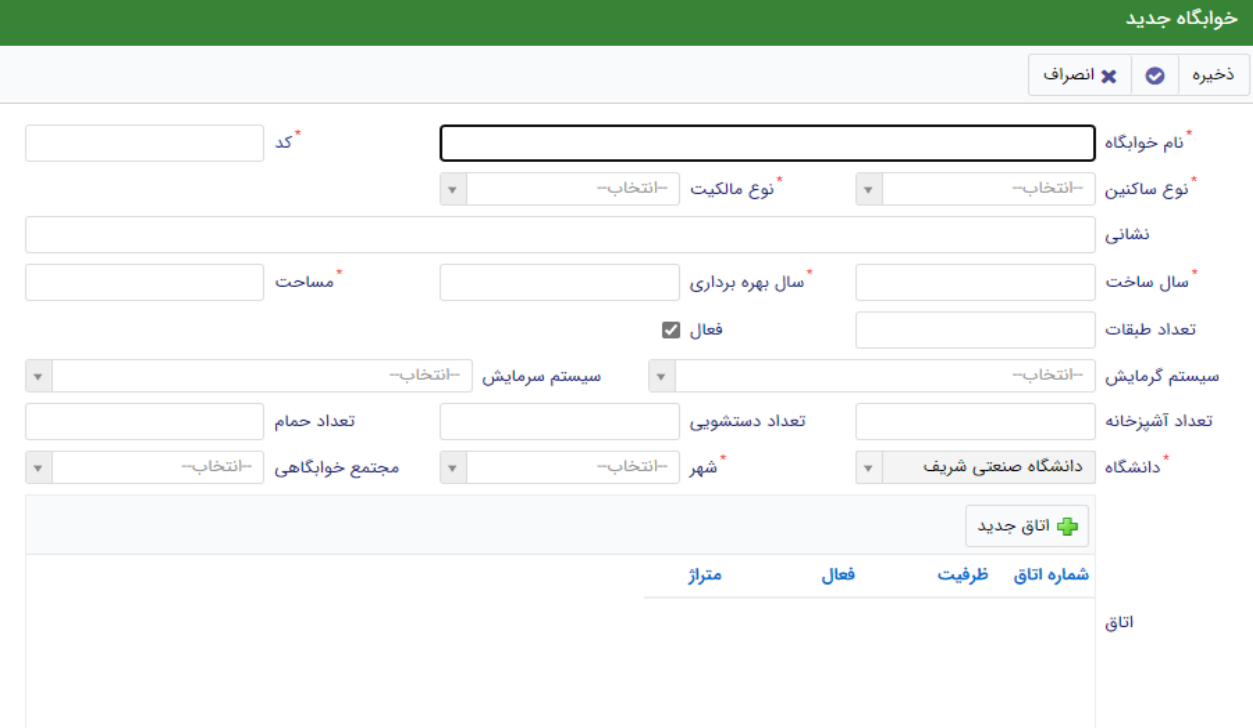

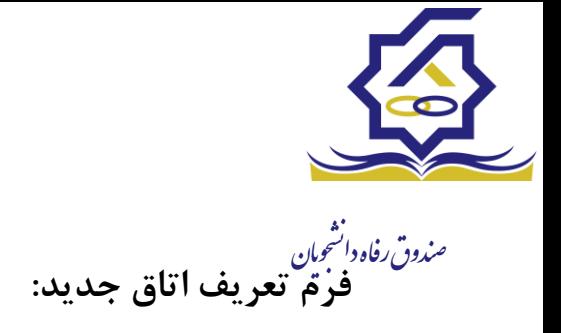

با استفاده از این فرم میتوانید به خوابگاهی که در فرم اصلی تعریف کردید اتاق اضافه کنید. توجه داشته باشد شماره هر اتاق در خوابگاه نباید تکراری باشد

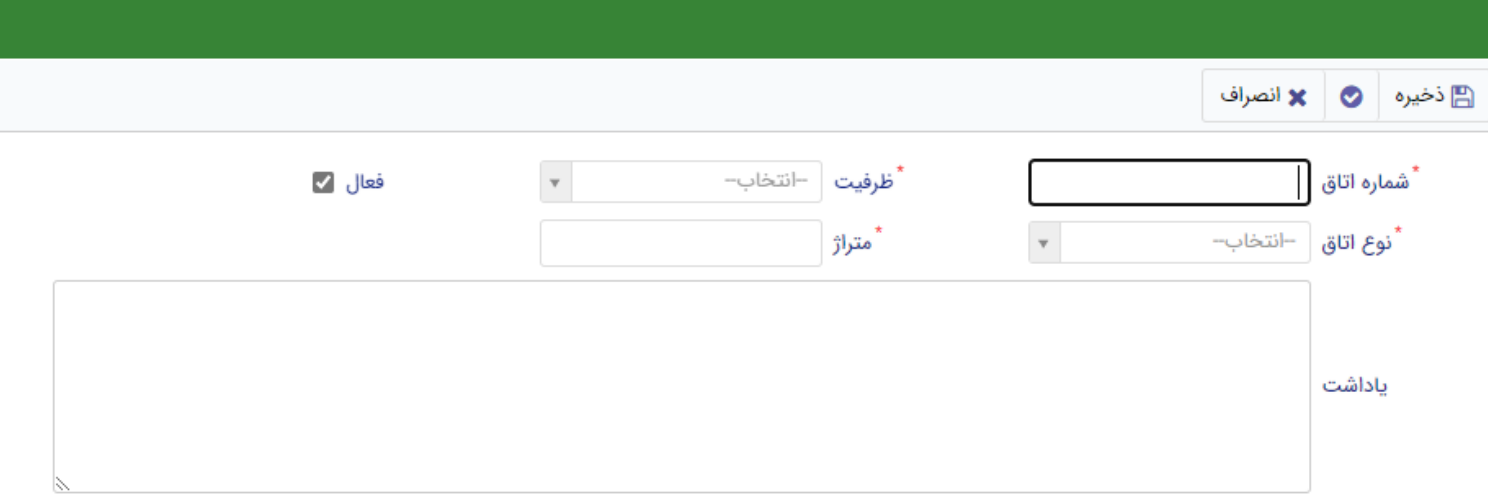

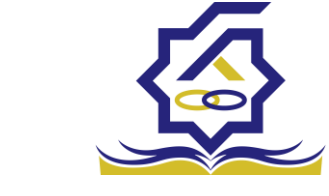

تعریف مجتمع خوابگاهی<br>*مندون رفاه*وا*تعِمان* 

## **توضیحات :**

توسط این فرم، کاربر یک مجتمع خوابگاهی را تعریف میکند.

**منو** : خوابگاه مجتمع خوابگاهی **دسترسی :** کاربر خوابگاه

در گرید مدیریت مجتمع خوابگاهی می توانید رکوردها رو بر اساس نام مجتمع خوابگاهی ، دانشگاه ، فعال یا غیر فعال بودن فیلتر نمایید ودر قسمت جستجو می توانید با وارد کردن عبارت مورد نظر به جستجو در تمامی رکوردها بپردازید

با استفاده از این فرم میتوانید یک مجتمع خوابگاهی را در سیستم تعریف نمایید و بر اساس آن مجتمع خوابگاهی تعریف شده، در قسمت تعریف خوابگاه زیر مجموعه های آن را تعریف نمود. توجه داشته باشید فیلدهای با ستاره قرمز اجباری می باشند

#### مجتمع خوابگاهی  $\alpha$  $\mathbf{G}$  مجتمع خوابگاهی جدید  $\mathbf{G}$   $\mathbf{E}$ جستجو... فعال دانشگاه نام مجتمع  $\frac{1}{\sqrt{2}}$  $_{\rm v}$ فعال آذرس نام مجتمع  $\overline{\blacktriangleleft}$ تستى ۲  $\overline{\blacktriangleleft}$ مجتمع خوابگاهی شریف ۱  $\Box$ مجتمع خوابگاهی شریف ۲  $\overline{\blacktriangleleft}$ مجتمع زنجان  $\overline{\checkmark}$ مجتمع كشاورز

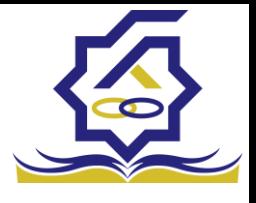

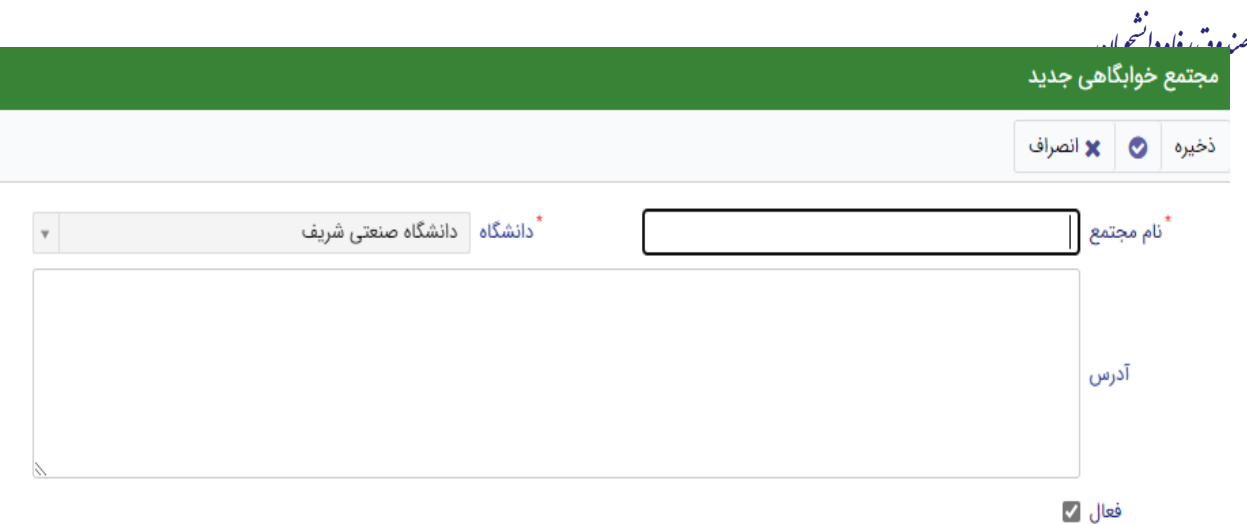

مدیریت ساکنین

تعیین ساکنین **توضیحات :**

توسط این فرم، کاربر امور خوابگاه دانشگاه، یک خوابگاه را انتخاب میکند و ساکنین اتاقهای آن خوابگاه را به تفکیک اتاق مشخص میکند.

**منو** : **اقامت** تعیین ساکنین

**دسترسی :** کاربر خوابگاه

در گرید تعیین ساکنین می توانید رکوردها رو بر اساس خوابگاه، مجتمع خوابگاهی ، شماره اتاق فیلتر نمایید ودر قسمت جستجو می توانید با وارد کردن عبارت مورد نظر به جستجو در تمامی رکوردها بپردازید

 $\pmb{\alpha}$  $\cdots g_! \mathfrak{S}^{\mathfrak{F},\mathfrak{F},\mathfrak{m},\mathfrak{F}}$ 

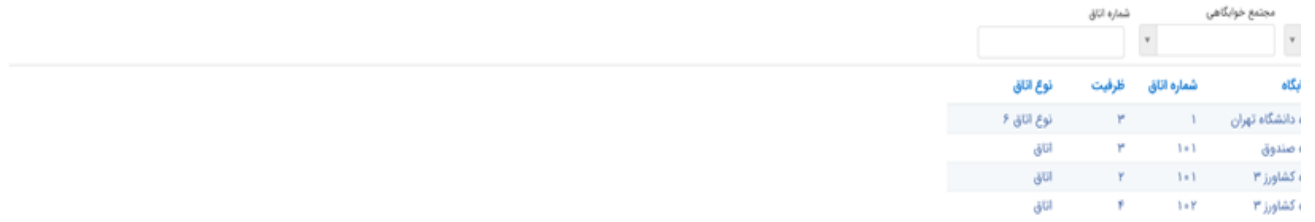

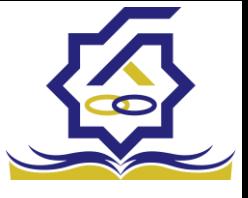

.<br>مندوق رفاه دانشجومان **فرم ثبت ساکنین :**

با استفاده از این فرم می توانید یک خوابگاه را انتخاب و ساکنین اتاق های آن خوابگاه را به تفکیک اتاق مشخص کنید. رعایت موارد زیر نیز الزامی می باشند : -تعیین ساکن برای خوابگاهی ممکن است که آن خوابگاه رتبهبندی شده باشد. -کاربر با شماره دانشجویی، دانشجو را پیدا میکند. -کاربر تنها دانشجویان دانشگاه خود را میبیند. -دانشجو باید برای ترم مورد نظر، درخواست خوابگاه ثبت کرده باشد. -بعد از پیدا شدن دانشجو، سیستم شماره و نوع ترم او را محاسبه میکند سپس از جدول قیمت )بر اساس رتبه خوابگاه و ظرفیت اتاق) هزینه اقامت را برای او مشخص میکند و نمایش میدهد. -سیستم بررسی میکند که تعداد ساکنین از ظرفیت بیشتر نشود. کاربر میتواند مبلغ اجاره بهاء را بعنوان "بدهی" ثبت کند، اگر: .1 دانشجو در سنوات اضافی قرار نداشته باشد .2 ترم تابستان نباشد 3. جمع تعداد دانشجویانی که برای آنها بدهی ثبت شده، از 10٪ تعداد دانشجویانی که در سال تحصیلی قبل تعیین وضعیت شدهاند کمتر باشد.

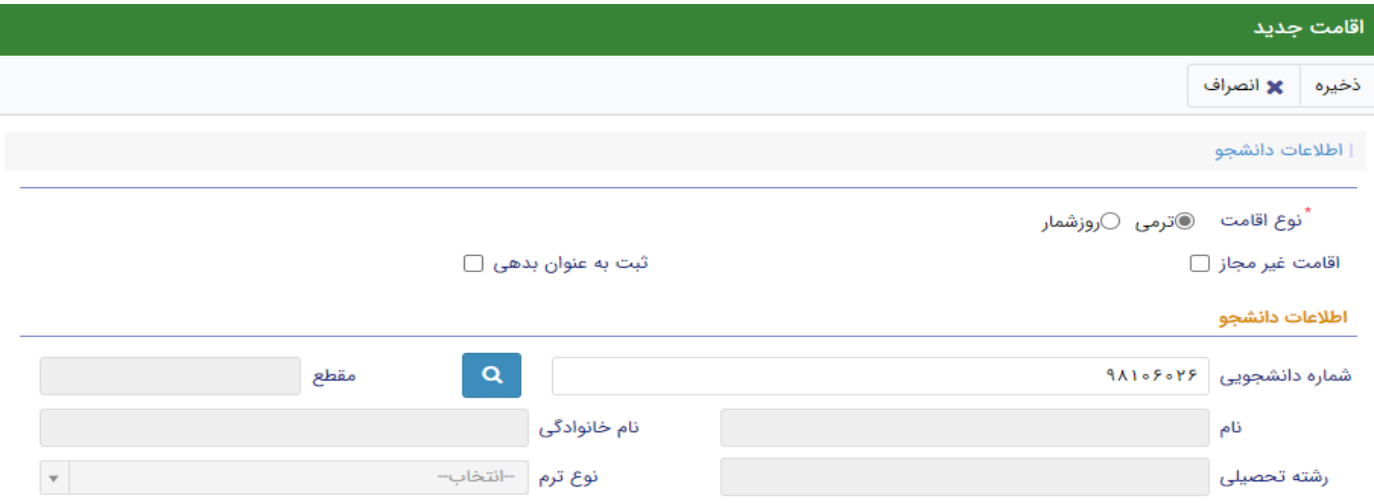

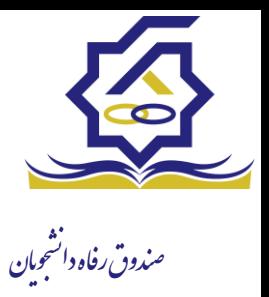

**فرم اصلی – ایجاد اقامت جدید**

## **فرم اقامت روز شمار در خوابگاه)در شرایط خاص مانند کرونا(:**

با استفاده از این فرم می توانید اقامت یک دانشجو را درخوابگاه به صورت روز شمار تعیین کنید و برای آن تاریخ ورود و خروج درج نمایید ،رعایت موارد زیر نیز الزامی می باشند :

ظرفیت اتاق همواره باید مورد توجه قرار گیرد. یعنی اینکه نمیتوان در هیچ بازهای از زمان، در اتاق، بیشتر از ظرفیت اتاق دانشجو ساکن باشد. دانشجو باید پیشتر درخواست اسکان داده باشد. مبلغ بدهی براساس طول مدت اقامت و مبلغ اجاره روزانه خوابگاه محاسبه میشود. برای به دست آوردن اجاره روزانه، باید برای خوابگاه انتخاب شده، رتبه خوابگاه و قیمت اتاق ها مشخص شده باشد. بدهی اقامت روزشمار، همواره نقدی است.

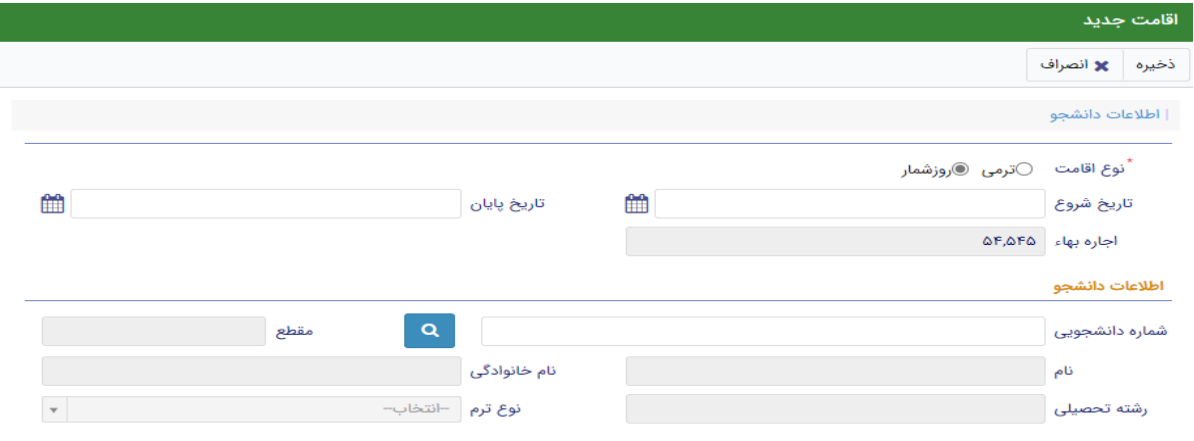

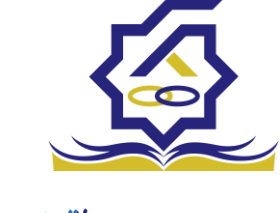

مندوق رفاه دانشجنان<br>مندوق رفاه دانشجنان انجام رتبه بندی:

### **توضیحات :**

به کمک این فرم، دانشگاه امکان ثبت اطالعات رتبهبندی را برای یک خوابگاه خواهند داشت. پس از تعریف خوابگاه، انجام رتبهبندی خود اظهاری الزامی است. بر همین اساس، اجاره خوابگاه مشخص میشود.

اداره راهبری خوابگاه صندوق اطلاعات ثبت شده را بررسی(میدانی یا غیر میدانی) و تائید و یا رد می نماید.

**منو : رتبه بندی رتبه بندی خوابگاه دسترسی :** کاربر خوابگاه. توجه داشته باشید: -برای انجام رتبه بندی، کاربر دانشگاه از میان رتبهبندیهای فعال، یکی را انتخاب میکند فرآیند بررسی رتبهبندی-کاربر دانشگاه شاخص ها و زیر شاخص ها را تکمیل میکند و براساس آن مقادیر، رتبه مشخص میشود.

توسط این فرم، رتبهبندی تکمیل شده توسط دانشگاه، بررسی و در صورت تایید، محاسبات رتبه بندی برای آن خوابگاه انجام میشود.

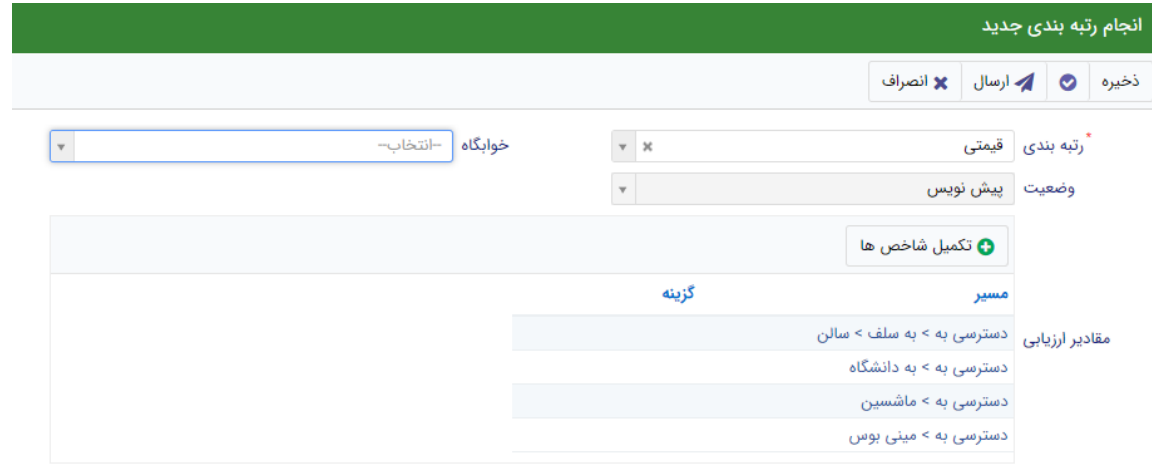

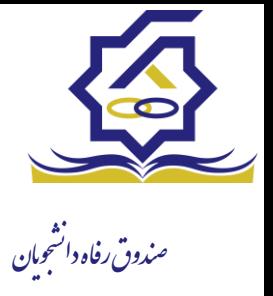

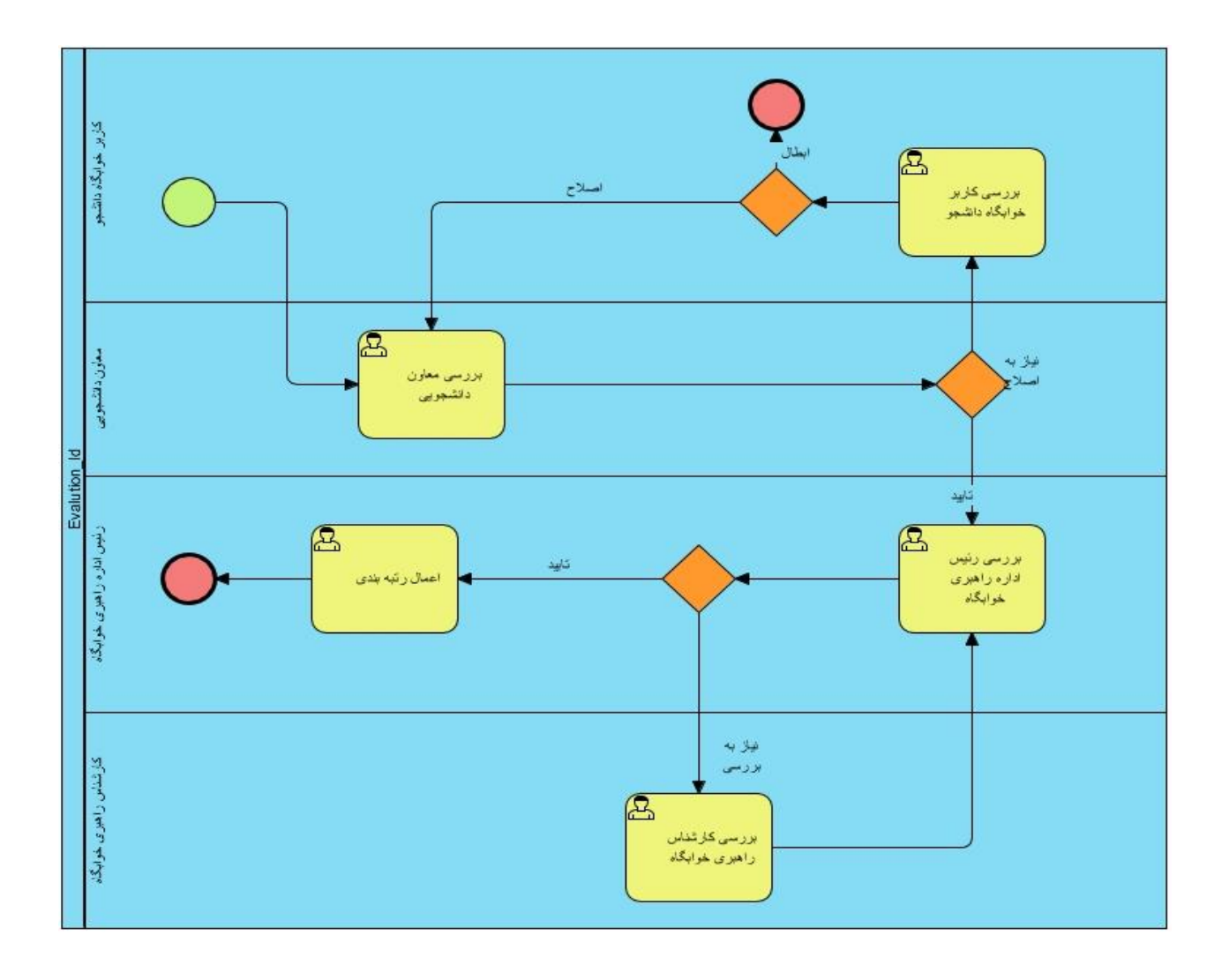

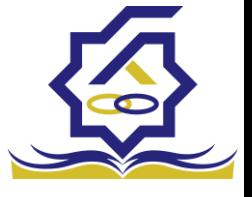

.<br>مندوق رفاه دانشجومان طرح ارتقاء بررسی درخواست طرح ارتقاء

## **توضیحات :**

توسط این فرآیند، درخواست طرح ارتقاء از دانشگاه آغاز و تا تائید رئیس صندوق ادامه مییابد. **روادید آغاز فرآیند:** منو : طرح ارتقاء/شرکت در طرح ارتقاء خوابگاه

کاربر : کاربر خوابگاه

فرم شرکت در طرح ارتفاء : با ارسال این فرم فرآیند بررسی درخواست طرح ارتقاء آغاز می گردد

#### شرکت در طرح ارتقا © شركت در طرح ارتقا جديد | 1 ... جستجو... خوابگاه وضعيت درخواست ارتقاء سال  $\begin{array}{c} \n\ast \quad \ \ \, \ast \quad \ \ \, \$  $\bar{\mathbf{v}}$ خوابگاه نوع طرح الويت وضعيت درخواست ارتقاء تاریخ درخواست عنوان سال الزهرا ثبت درخواست خوابگاه  $|F \circ \circ / |Y| |F$ تست قهرمانی ۱  $|\mathfrak{f}\circ\circ$ الويت دو ثبت درخواست خوابگاه اقدسیه الویت یک خوابگاه  $|F \circ \circ / |Y|$ تجهيزات خوابگاه  $|$ foo تست۵۵۵  $|\mathbf{F}\circ|$ خوابگاه  $|F \circ 1/\circ 1/Y \circ$  $114$ پیش نویس

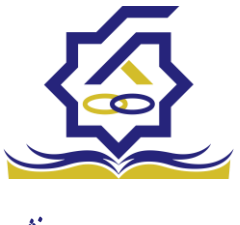

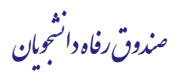

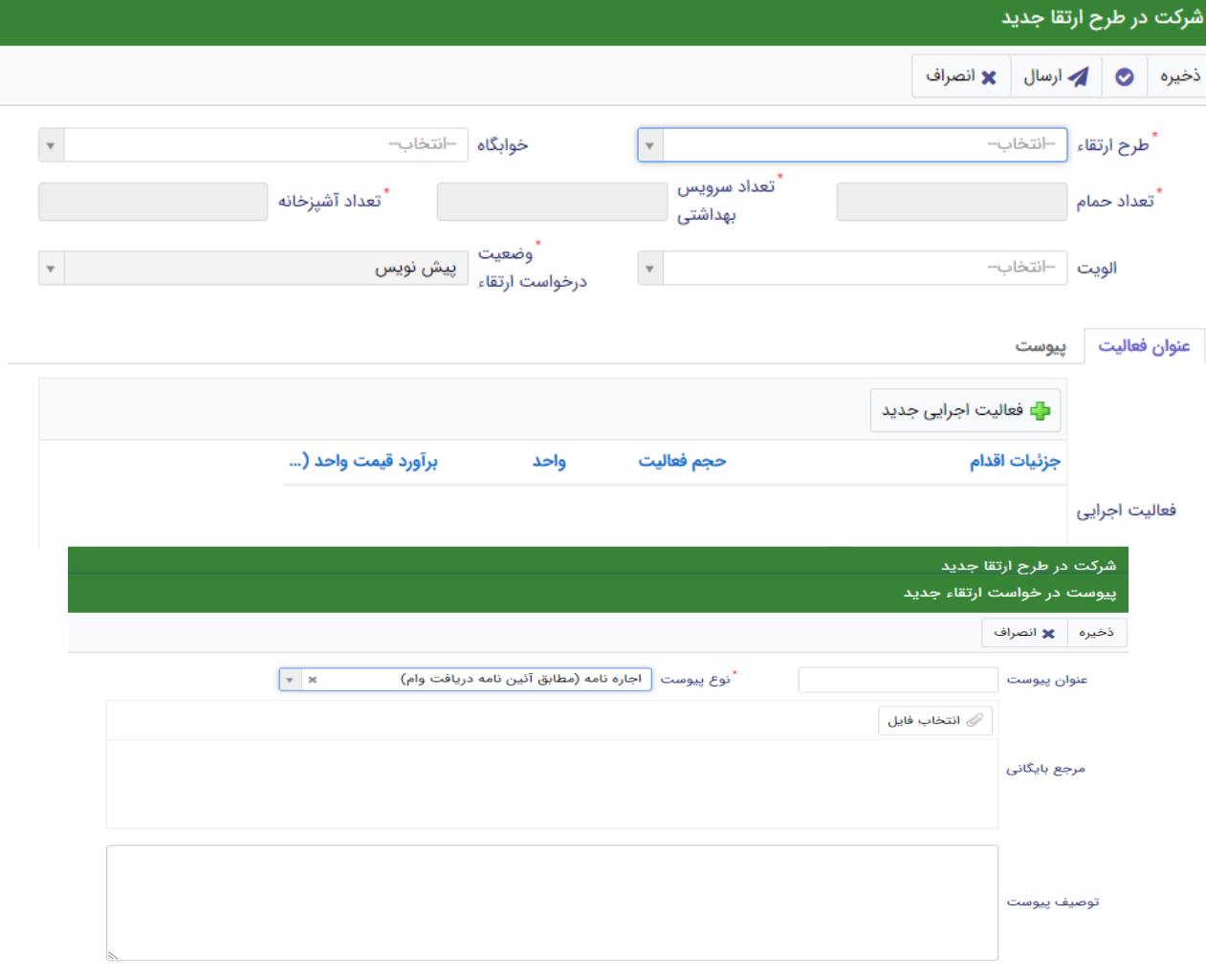

![](_page_15_Picture_30.jpeg)

![](_page_16_Figure_0.jpeg)

![](_page_17_Picture_0.jpeg)

## فرم ارزیابی طرح :

با استفاده از این فرم می توانید ارزیابی جدیدی شامل اقدمات انجام گرفته به طرح ارتقا جاری اضافه کنید

![](_page_17_Picture_27.jpeg)

![](_page_18_Picture_0.jpeg)

# درخواست ارتقاء **توضیحات :** توسط این فرم، کاربر دانشگاه میتواند از بین طرحهای ارتقاء تعریف شده، نسبت به تکمیل اطالعات مورد نظر اقدام کند. **منو** : طرح ارتقاء شرکت در طرح ارتقاء خوابگاه **دسترسی :** کاربر خوابگاه در گرید شرکت در طرح ارتقاء می توانید رکوردها را بر اساس سال،وضعیت درخواست ارتقاء، خوابگاه فیلتر نمایید ودر قسمت جستجو می توانید با وارد کردن عبارت مورد نظر به جستجو در تمامی رکوردها بپردازید فرم شرکت در طرح ارتقاء : با استفاده از فرم شرکت در طرح ارتقا می توانید در طرح هایی که تعریف شده اند شرکت نمایید. توجه داشته باشید که : نماید-هر دانشگاه میتواند صرفا در بازه شروع تا خاتمه درخواست طرح درخواست های خود را تکمیل و ارسال

### شرکت در طرح ارتقا

![](_page_18_Picture_71.jpeg)

![](_page_19_Picture_0.jpeg)

.<br>مندوق رفاه دانشجومان هر دانشگاه باید دستکم برای یکی از اقالم طرح، یک اقدام تعریف کند تا درخواست قابل ذخیره کردن باشد. -دانشگاه میتواند اطالعات خود را )تا پیش از ارسال به صندوق( ویرایش کند.

-وارد کردن همه فیلدها (غیر از توضیحات) در تعریف اقدام الزامی است.

![](_page_19_Picture_40.jpeg)

![](_page_19_Picture_41.jpeg)

![](_page_20_Picture_0.jpeg)

.<br>مندوق رفاه دانشجومان درخواست مساعدت

### **توضیحات :**

دانشگاه در برخی موارد خاص می تواند مساعدتی را در چارچوب موارد تعریف شده از صندوق درخواست نماید. بر اساس آن یک پیشنهاد توسط اداره راهبری خوابگاه/تغذیه تهیه شده و در روال تائیدات بعدی قرار مے گیر د. در صورت تصویب نهایی، به امور مالی برای انجام پرداخت ارجاع میشود.

> **منو** : مساعدت درخواست مساعدت خوابگاه **دسترسی :** کاربر دانشگاه

در گرید درخواست مساعدت می توانید رکوردها رو بر اساس تاریخ درخواست و مبلغ فیلتر نمایید ودر قسمت جستجو می توانید با وارد کردن عبارت مورد نظر به جستجو در تمامی رکوردها بپردازید

> درخواست مساعدت **توضیحات :**

دانشگاه در برخی موارد خاص می تواند مساعدتی را در چارچوب موارد تعریف شده از صندوق درخواست نماید. بر اساس آن یک پیشنهاد توسط اداره راهبری خوابگاه/تغذیه تهیه شده و در روال تائیدات بعدی قرار می گیرد. در صورت تصویب نهایی، به امور مالی برای انجام پرداخت ارجاع میشود.

![](_page_21_Picture_0.jpeg)

صندو ویان نشج قرافهدا **منو** : مساعدت درخواست مساعدت خوابگاه **دسترسی :** کاربر دانشگاه

در گرید درخواست مساعدت می توانید رکوردها رو بر اساس تاریخ درخواست و مبلغ فیلتر نمایید ودر قسمت جستجو می توانید با وارد کردن عبارت مورد نظر به جستجو در تمامی رکوردها بپردازید

#### درخواست مساعدت

![](_page_21_Picture_67.jpeg)

#### فرم درخواست مساعدت :

با استفاده از این فرم دانشگاه می تواند مساعدتی را در موارد خاص از صندوق درخواست نماید. توجه به موارد زیر الزامی می باشد :

- پر کردن اطالعات ستاره دار است.

![](_page_21_Picture_68.jpeg)

![](_page_22_Picture_0.jpeg)

فرآیند مساعدت

![](_page_22_Figure_2.jpeg)

تهیه پیشنهاد برای درخواست مساعدت

**توضیحات :**

توسط این فرم، کاربر روی درخواست مساعدت رسیده به صندوق، پیشنهادی ایجاد میکند. بهعبارت دیگر، برای هر قلم (یا کل درخواست) رقم پیشنهادی خود را ثبت میکند. سپس با افزودن توضیحات به آن، فرآیند تائیدات را آغاز میکند.

> **منو** : کارتابل **دسترسی :** کارتابل فرآیند مساعدت